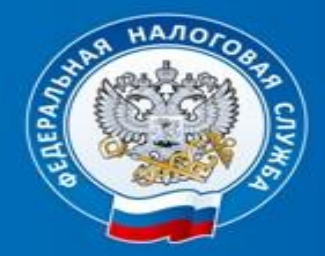

### **УПРАВЛЕНИЕ ФЕДЕРАЛЬНОЙ НАЛОГОВОЙ СЛУЖБЫ РОССИИ ПО КРАСНОЯРСКОМУ КРАЮ**

# **«ЭЛЕКТРОННАЯ РЕГИСТРАЦИЯ»-**

2016 **год**

**Направление документов всех видов регистрации, в том числе регистрации изменений, ликвидации юридических лиц и индивидуальных предпринимателей в регистрирующий орган в электронном виде осуществляется с помощью интернетсервиса:**

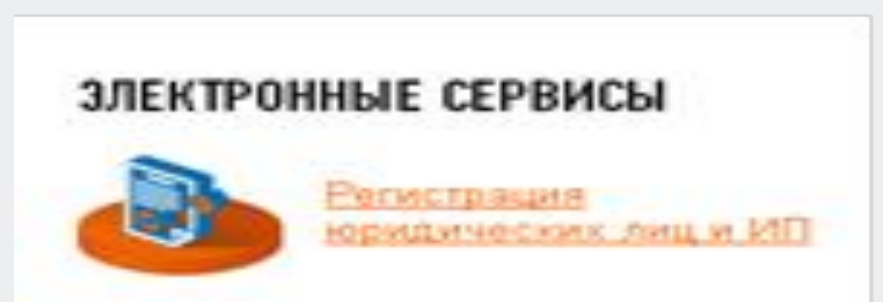

**Для отправки электронных документов требуется наличие ЭЦП, выданной удостоверяющим центром, установка специальной программы подготовки пакета документов**

*Подойдет ЭЦП, которая используется для направления отчетности в налоговые органы по каналам связи.* 2

# **формы.**

✔ **не требуется посещение налогового (регистрирующего) органа;** ✔ **не требуется дублирование сдаваемых документов на бумажных носителях;** ✔ **сокращение ошибок при заполнении** 

✔ **не требуются затраты на нотариуса;**

## **Преимущества использования сервиса:**

### **Направления документов в электронном виде происходит в 3 этапа:**

**Этап** 1. **Скачать и установить на свой ПК специализированное программное обеспечение:**

• ПО "Подготовка документов для государственной регистрации" (ППДГР) (9-, в котором предоставляется возможность заполнить заявление, сохранить его и распечатать, а также сформировать Транспортный контейнер, для последующей его отправки в Налоговый орган, на который возложены функции регистрации ЮЛ и ИП.

**Этап** 2. **В данной программе заполнить нужную форму, подкрепить ЭЦП и сформировать транспортный контейнер.** 

**Этап** 3. **Отправить данный контейнер в регистрирующий орган через сайт ФНС России www.nalog.ru.** 

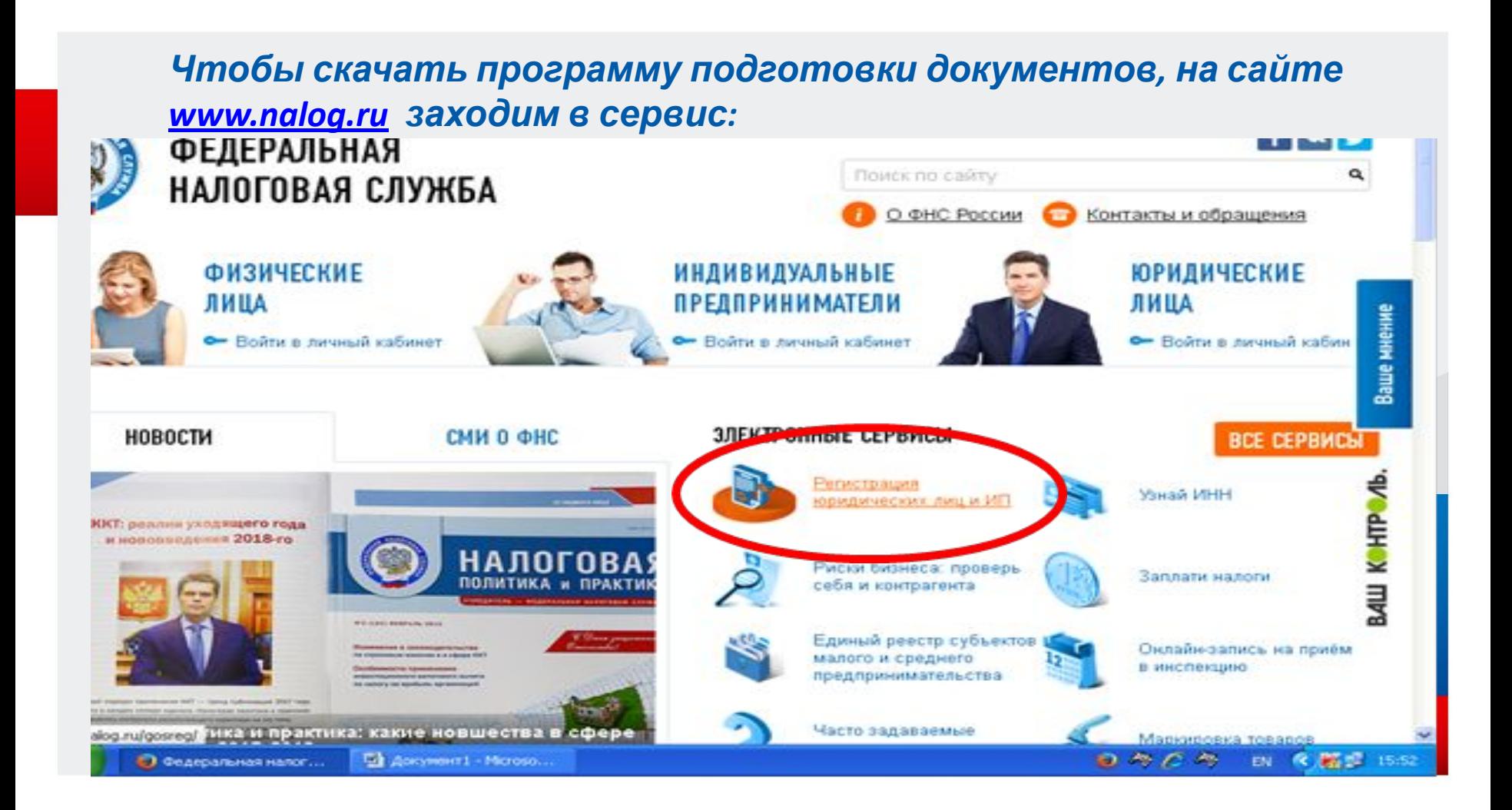

#### *Выбираем необходимую вкладку «Индивидуальные предприниматели» или «Юридические лица»:*

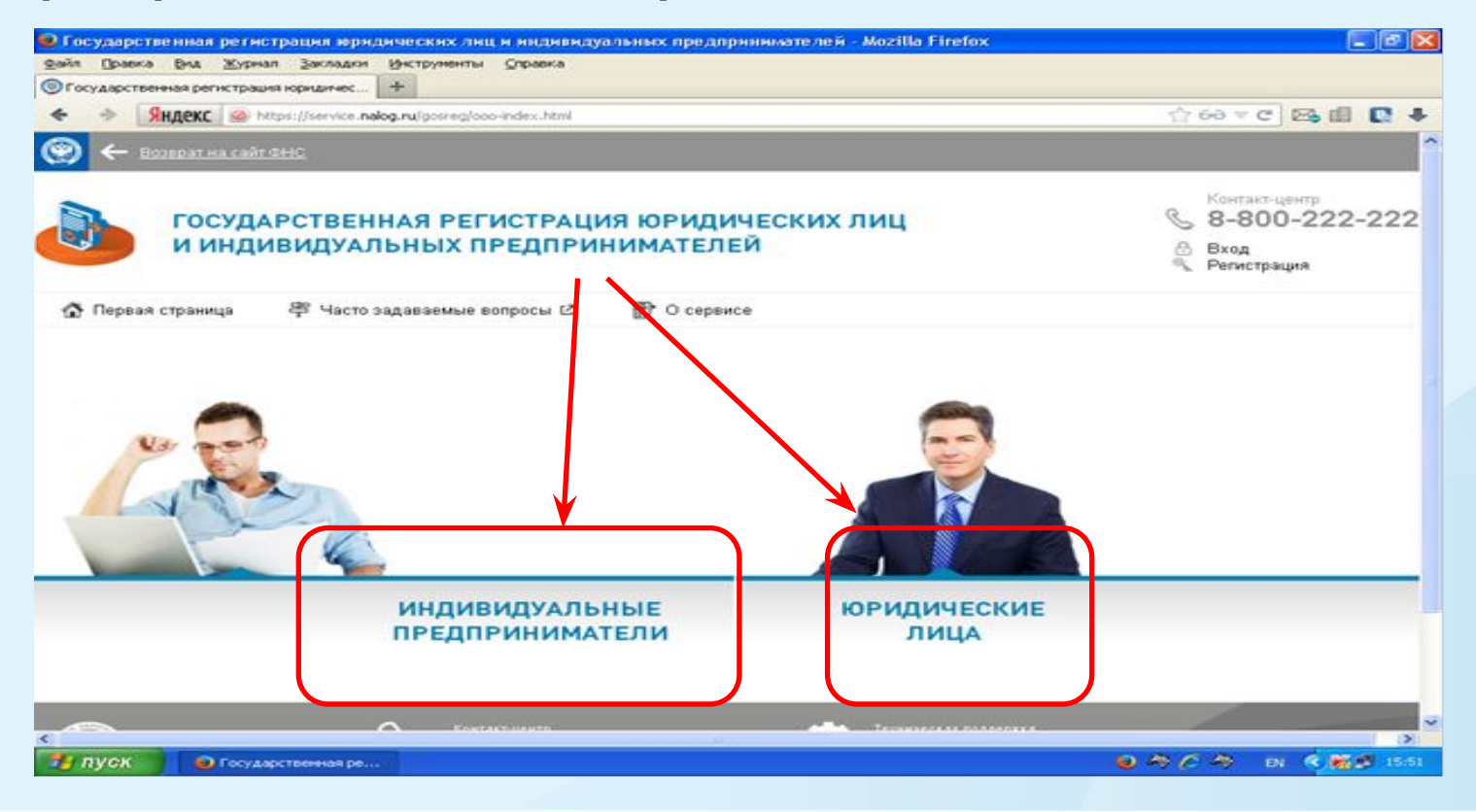

#### *Для юридических лиц выбираем вкладку «Регистрируем иные юридические лица»:*

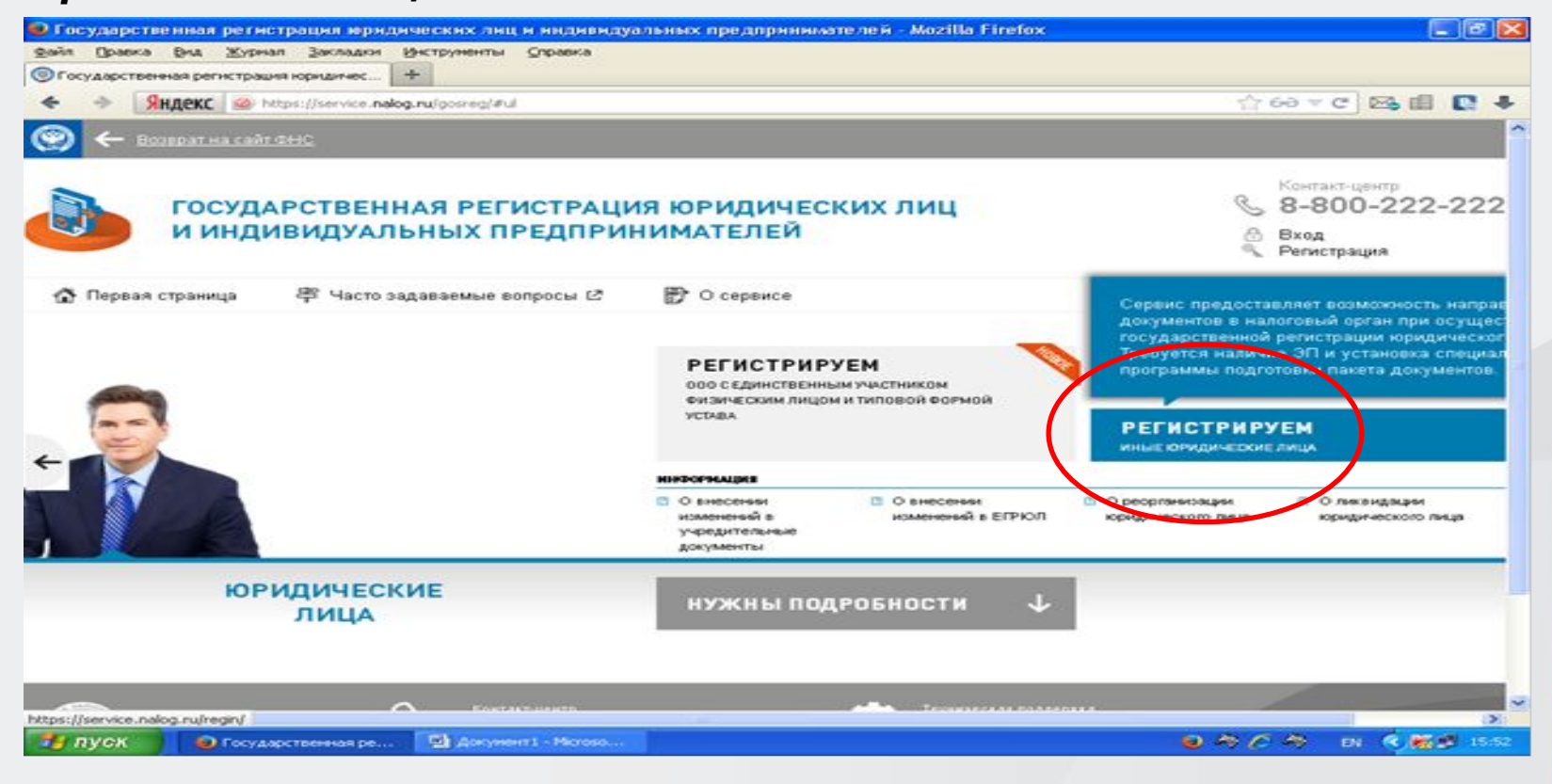

7

#### Затем, на странице сервиса находим и нажимаем кнопку «ПО «Подготовка документов для государственной регистрации»

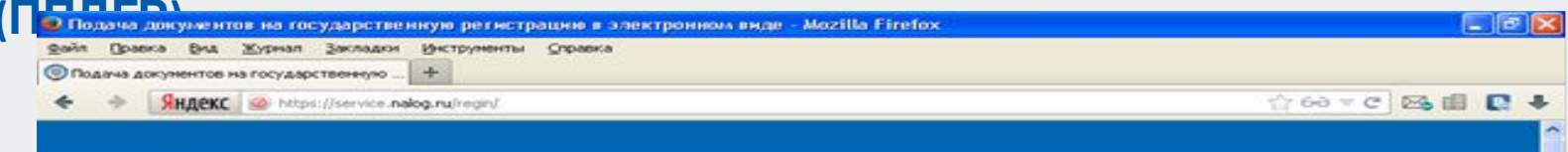

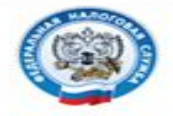

**ФЕДЕРАЛЬНАЯ** НАЛОГОВАЯ СЛУЖБА

#### Подача документов на государственную регистрацию в электронном виде

#### ТЕХНОЛОГИЯ ПОДАЧИ ДОКУМЕНТОВ НА ГОСУДАРСТВЕННУЮ РЕГИСТРАЦИЮ В **ЭЛЕКТРОННОМ ВИДЕ**

В целях подачи документов в электронном виде на государственную регистрацию через сеть Интернет необходимо подготовить транспортный контейнер, содержащий перечень дохументов, включающий соответствующее заявление, а также другие представляемые документы.

Подготовить заявление в электронном виде и транспортный контейнер можно с помощью специализированного бесплатного программного обеспечения:

- > ПО "Подготовка документов для государственной регистрации" (ППДГР) (9<sup>1</sup>, в котором предоставляется возможность заполнить заявление, сохранить его и распечатать, а также сформировать транспортный контейнер, для последующей его отправки в Налоговый орган, на который возложены функции регистрации ЮЛ и ИП
- > ПО "Подготовка пакета электоонных документов для государственной регистрации" (ППЭДГР) гР. в

#### **УВАЖАЕМЫЕ** ПОЛЬЗОВАТЕЛИ!

Просьба внимательно ознакомиться с. информацией о подаче документов в электронном виде на государственную регистрацию индивидуальных предпринимателей (ИП). крестьянских фермерских хозяйств (КФХ) и юридических лиц (ЮЛ) в злектронном виде через

 $0.804$ EN & PASS 15.53

#### Загружаем «Файл установки»

Главная страница / Программные средства /

## Подготовка документов для государственной регистрации

Дата публикации: 29.09.2016

Версия 1.4.1

Дата релиза 27.09.2016

Электронная почта: fdgr@gnivc.ru

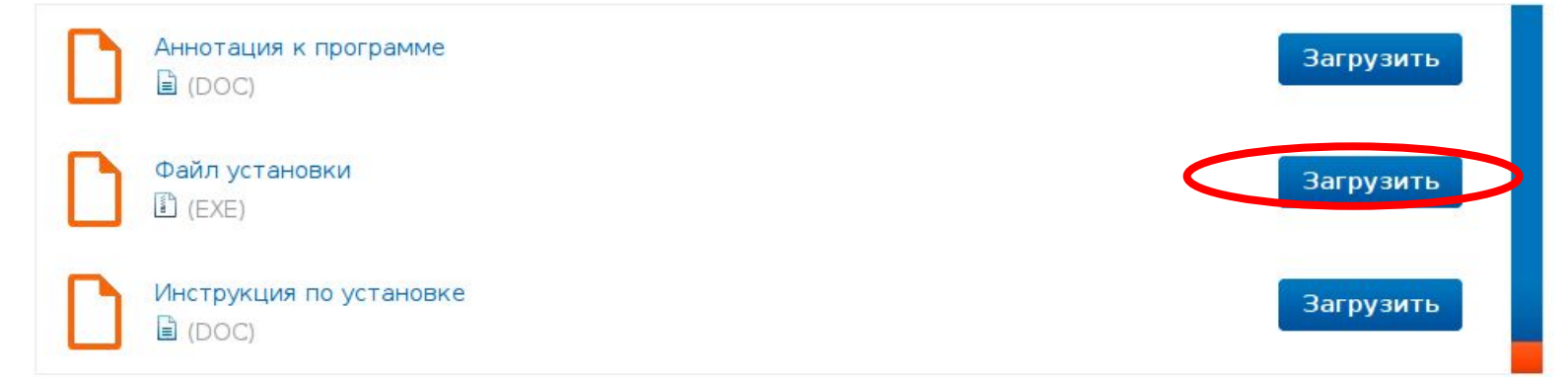

Распечатать **по** 

## **Установка представляет стандартный процесс инсталляции:**

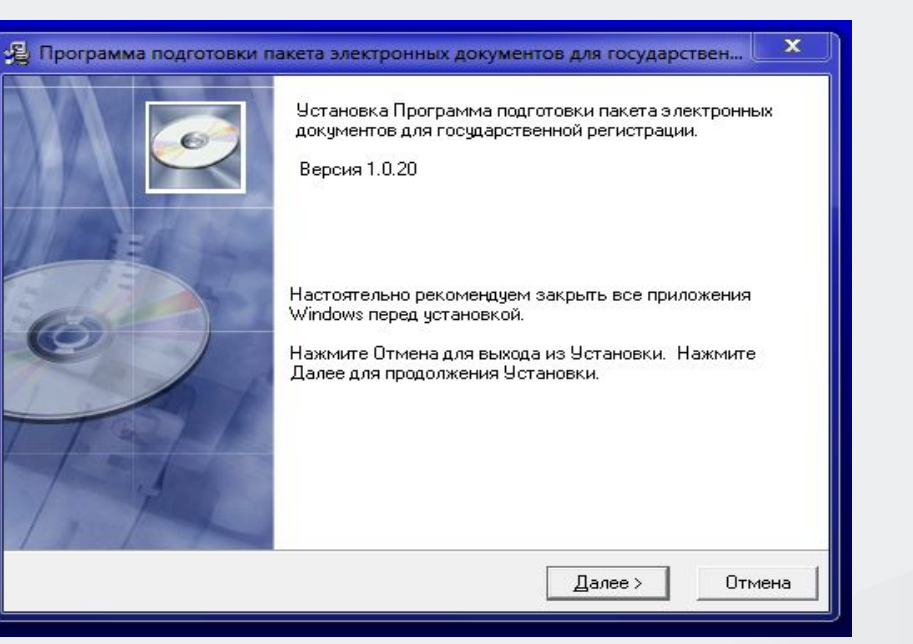

### **В результате на Рабочем столе ПК появиться ярлык:**

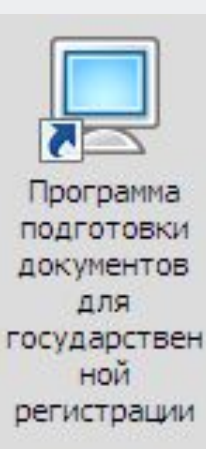

### **При запуске программы в первую очередь необходимо создать новый документ В открывшемся окне из списка выбираем необходимую для конкретного вида регистрации форму заявления:**

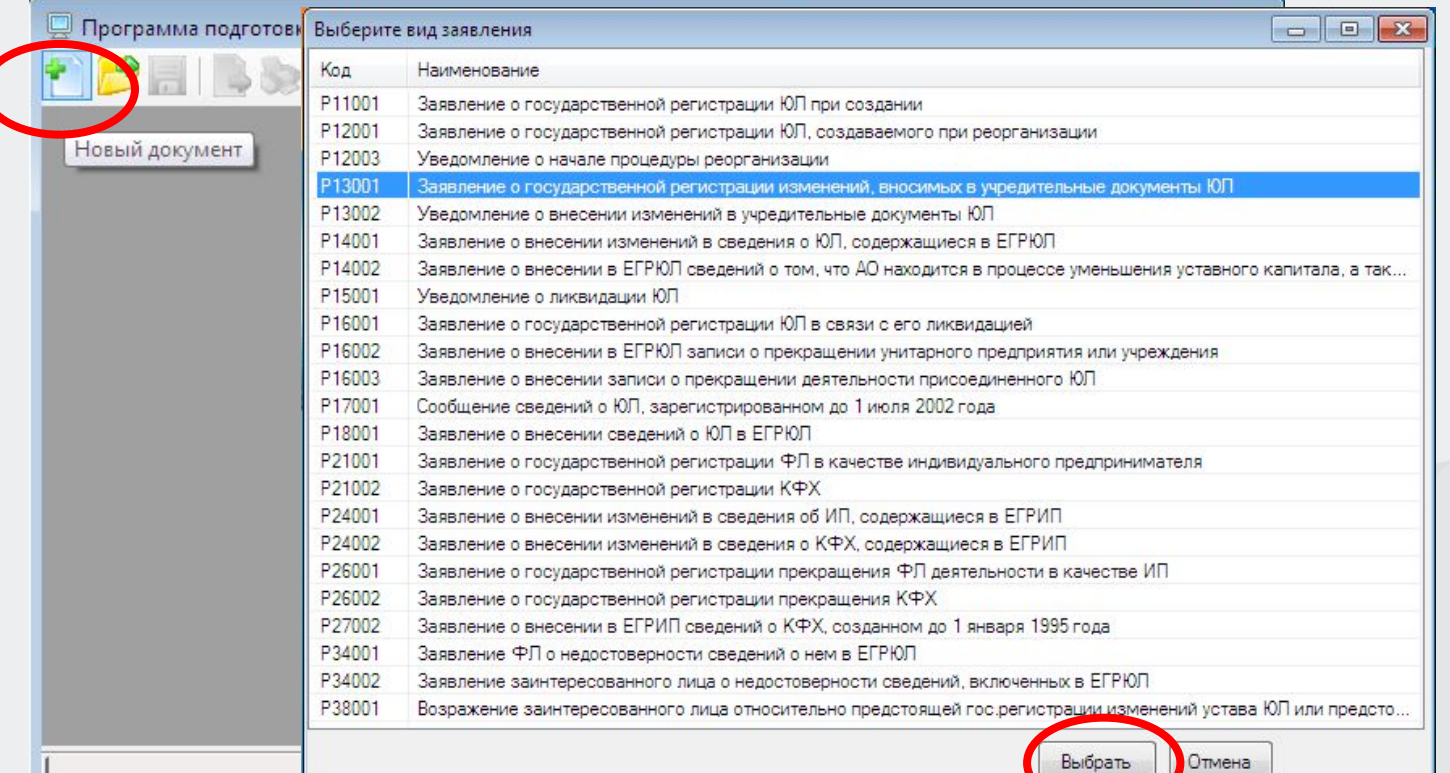

#### **В заявлении заполняем данные юридического лица, а также необходимые листы, в зависимости от того, какие сведения**

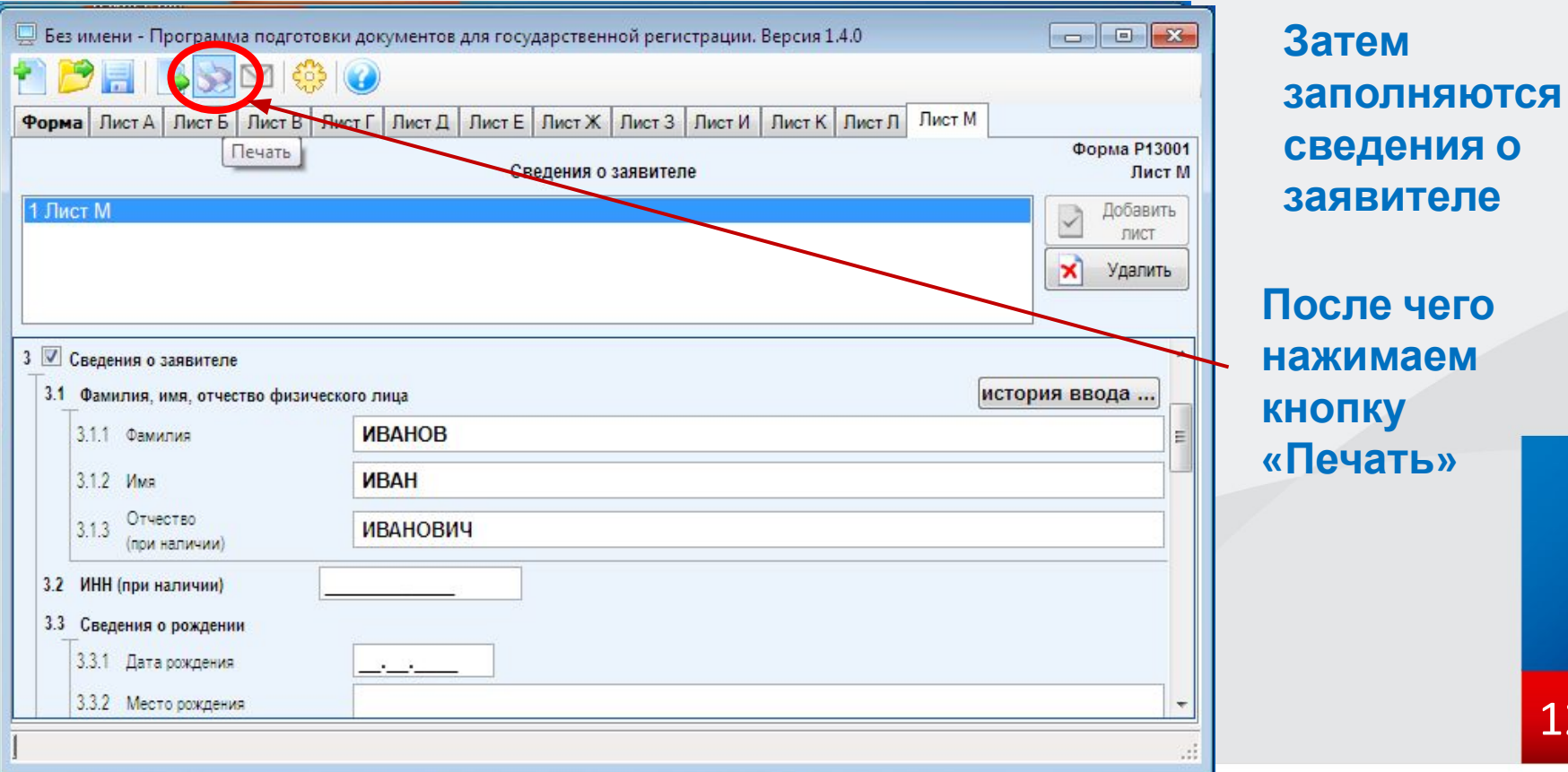

**е чего маем ку «Печать» сведения о заявителе**

#### **Сформированное заявление необходимо сохранить в многостраничный**

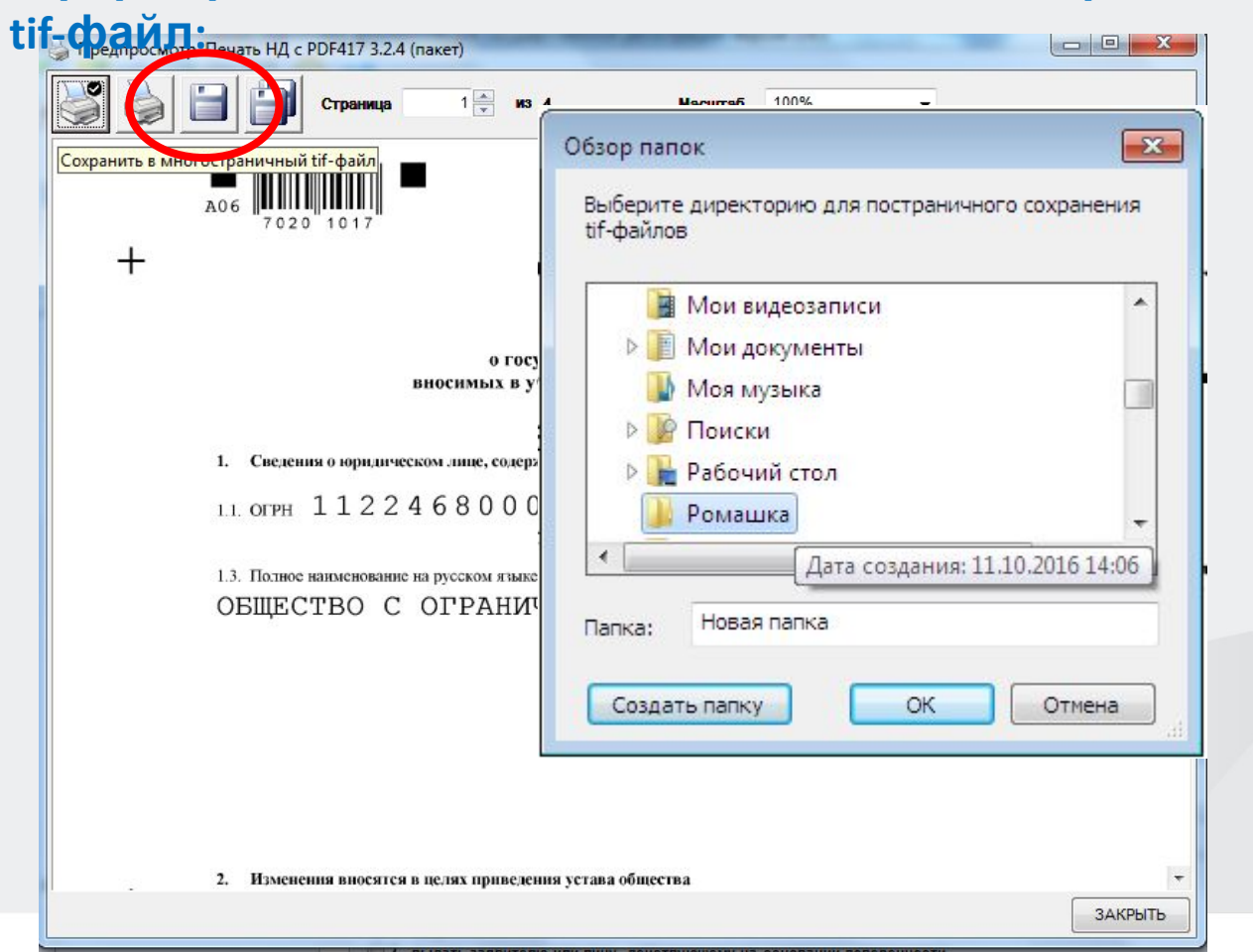

### **Затем в программе нажимаем кнопку «Формирование пакета»**

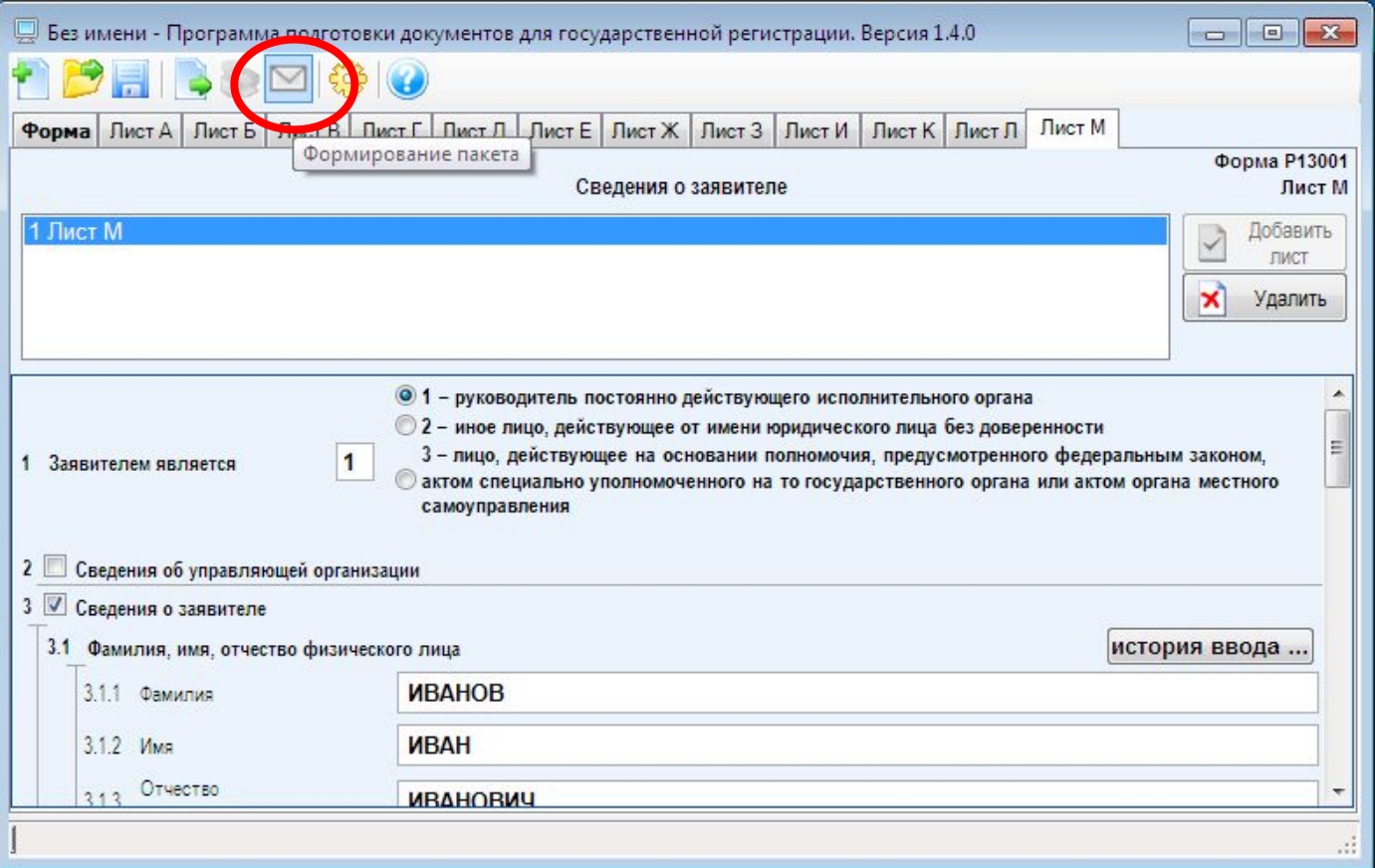

14

#### Поочередно заполняем все строки

#### Затем прикрепляем сформированное ранее заявление и, если требуется, остальные необходимые для регистрации документы

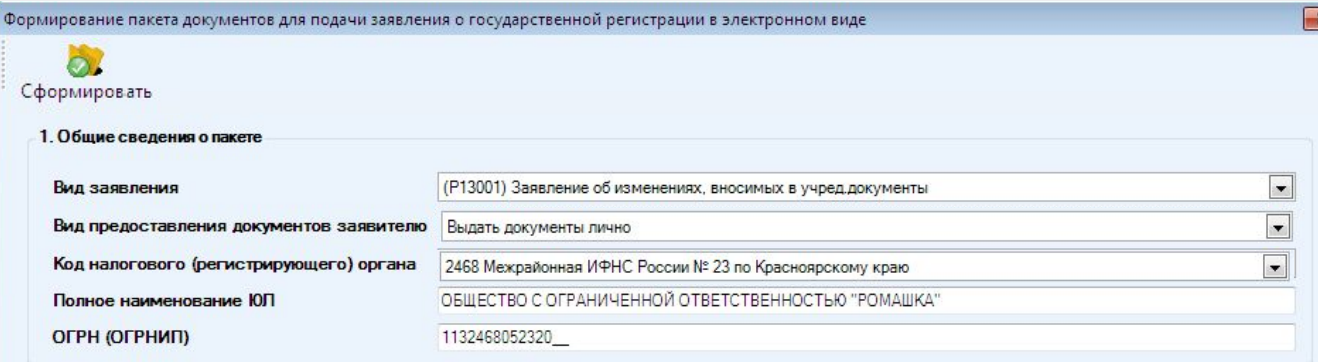

#### 2. Сведения о заявителях

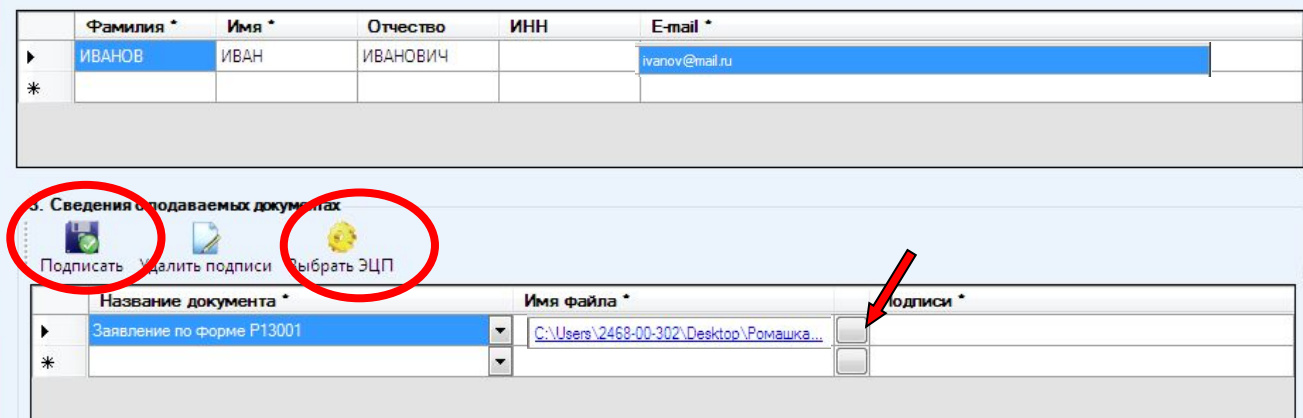

После чего выбираем нужную ЭЦП

подписываем каждый документ путем его выделения и нажатием кнопки «Подписать»

процесс формирования контейнера завершается нажатием **КНОПКИ** 15 «Сформироват

#### **Снова заходим на сайт ФНС России www.nalog.ru в сервис**

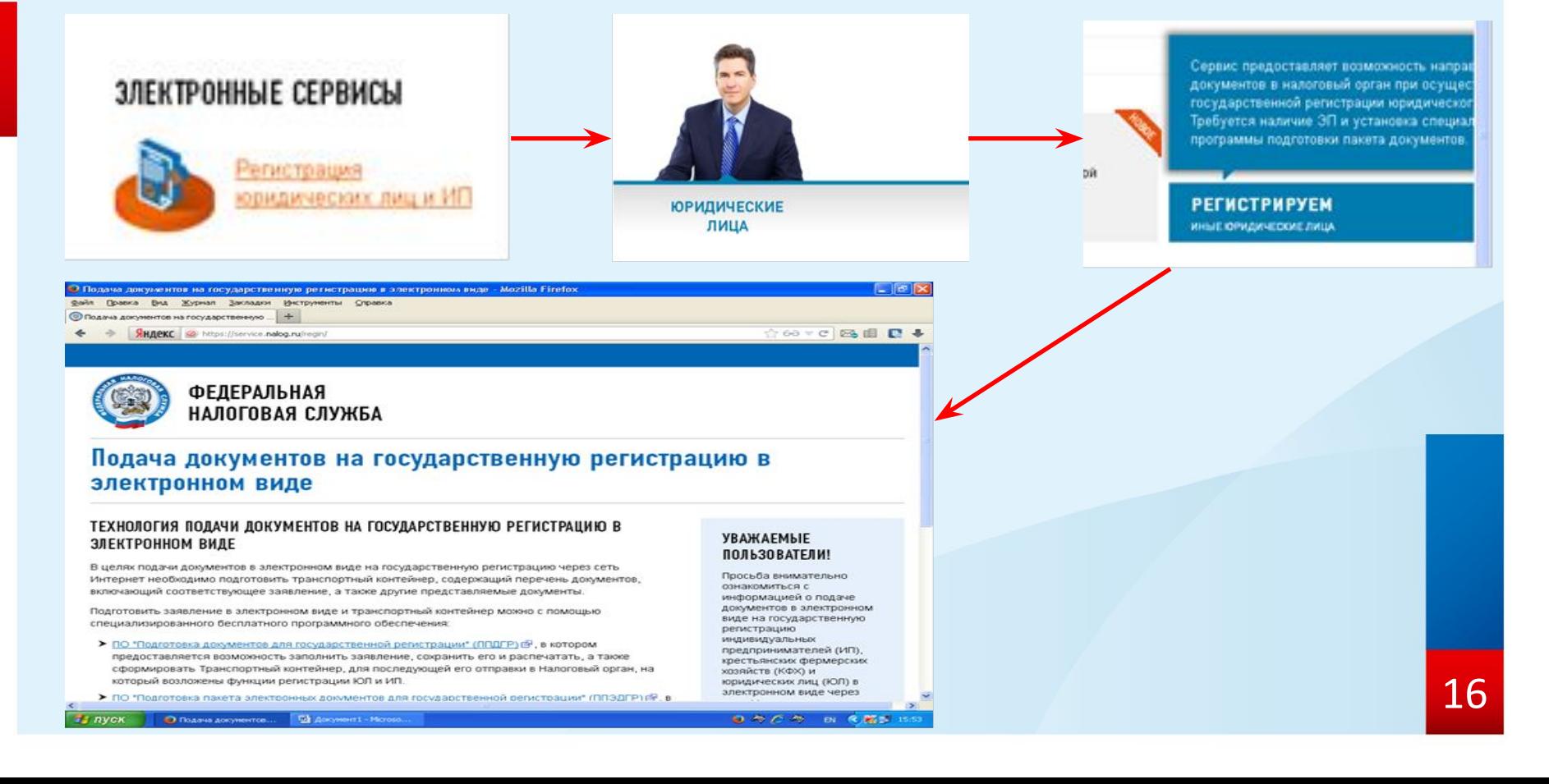

#### **Для того, что бы начать работу с сервисом необходимо внизу страницы нажать на кнопку «Проверить выполнение условий»**

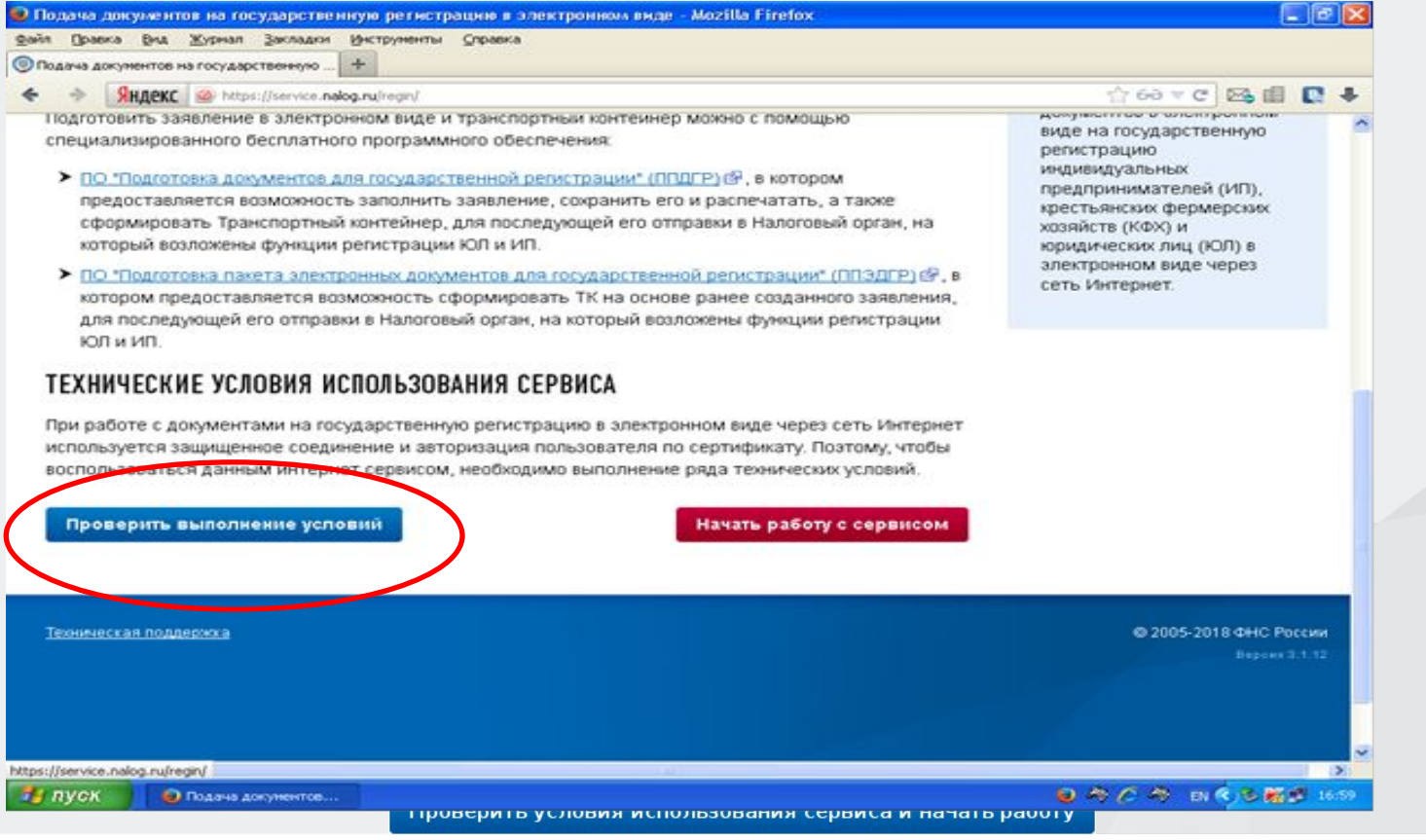

17

В открывшемся окне рекомендуется провести проверку выполнения условий использования сервиса

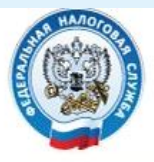

**ФЕДЕРАЛЬНАЯ** НАЛОГОВАЯ СЛУЖБА

### Подача документов на государственную регистрацию в электронном виде

#### ПРОВЕРКА УСЛОВИЙ ИСПОЛЬЗОВАНИЯ СЕРВИСА

Будет произведена проверка выполнения нижеперечисленных условий использования сервиса. На последнем шаге проверки Вам будет предложено указать (выбрать) сертификат ключа проверки электронной подписи (далее - СКПЭП), выданный удостоверяющим центром, аккредитованным Минкомсвязи России, и ввести пароль к хранилищу ключей.

- **В** Операционная система Microsoft Windows
- **В** Интернет обозреватель Microsoft Internet Explorer
- В Возможно защищенное соединение с сервером с использованием алгоритмов ГОСТ 28147-89 и ГОСТ Р 34.10-2001
- 2 Установлен сертификат ключа подписи, выданный удостоверяющим центром, аккредитованным Минкомсвязи России

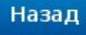

### В СЛУЧАЕ УСПЕШНОГО ПРОХОЖДЕНИЯ ПРОВЕРКИ: ПРОВЕРКА УСЛОВИЙ ИСПОЛЬЗОВАНИЯ СЕРВИСА

Будет произведена проверка выполнения нижеперечисленных условий использования сервиса. На последнем шаге проверки Вам будет предложено указать (выбрать) сертификат ключа проверки электронной подписи (далее - СКПЭП), выданный удостоверяющим центром, аккредитованным Минкомсвязи России, и ввести пароль к хранилищу ключей.

- **Операционная система Microsoft Windows**
- Интернет обозреватель Microsoft Internet Explorer
- Возможно защищенное соединение с сервером с использованием алгоритмов ГОСТ 28147-89 и ГОСТ Р 34.10-2001
- Х Установлен сертификат ключа подписи, выданный удостоверяющим центром, аккредитованным Минкомсвязи России

НА ПОСЛЕДНЕМ ЭТАПЕ ВЫБРАТЬ НЕОБХОДИМЫЙ ДЛЯ ИСПОЛЬЗОВАНИЯ СЕРТИФИКАТ:

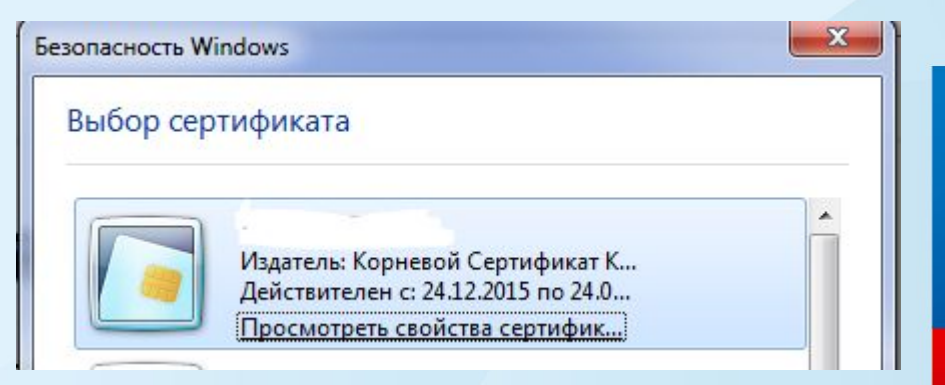

#### Затем нажимаем кнопку «Начать работу с сервисом»

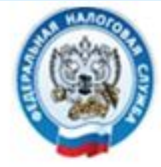

**ФЕДЕРАЛЬНАЯ** НАЛОГОВАЯ СЛУЖБА

## Подача документов на государственную регистрацию в электронном виде

#### ПРОВЕРКА УСЛОВИЙ ИСПОЛЬЗОВАНИЯ СЕРВИСА

Будет произведена проверка выполнения нижеперечисленных условий использования сервиса. На последнем шаге проверки Вам будет предложено указать (выбрать) сертификат ключа проверки электронной подписи (далее - СКПЭП), выданный удостоверяющим центром аккредитованным Минкомсвязи России, и ввести пароль к хранилищу ключей.

- Операционная система Microsoft Windows
- Интернет обозреватель Microsoft Internet Explorer
- 24 Возможно защищенное соединение с сервером с использованием алгоритмов ГОСТ 28147-89 и ГОСТ Р 34.10-2001
- ※ Установлен сертификат ключа подписи, выданный удостоверяющим центром, аккредитованным Минкомсвязи России

**Для отправки уже подготовленных документов необходимо перейти во вкладку «Отправка документов», подгрузить файл транспортного контейнера (который был ранее сформирован с помощью программы: «Программа подготовки пакета для электронной регистрации») и нажать кнопку «Отправить»:**

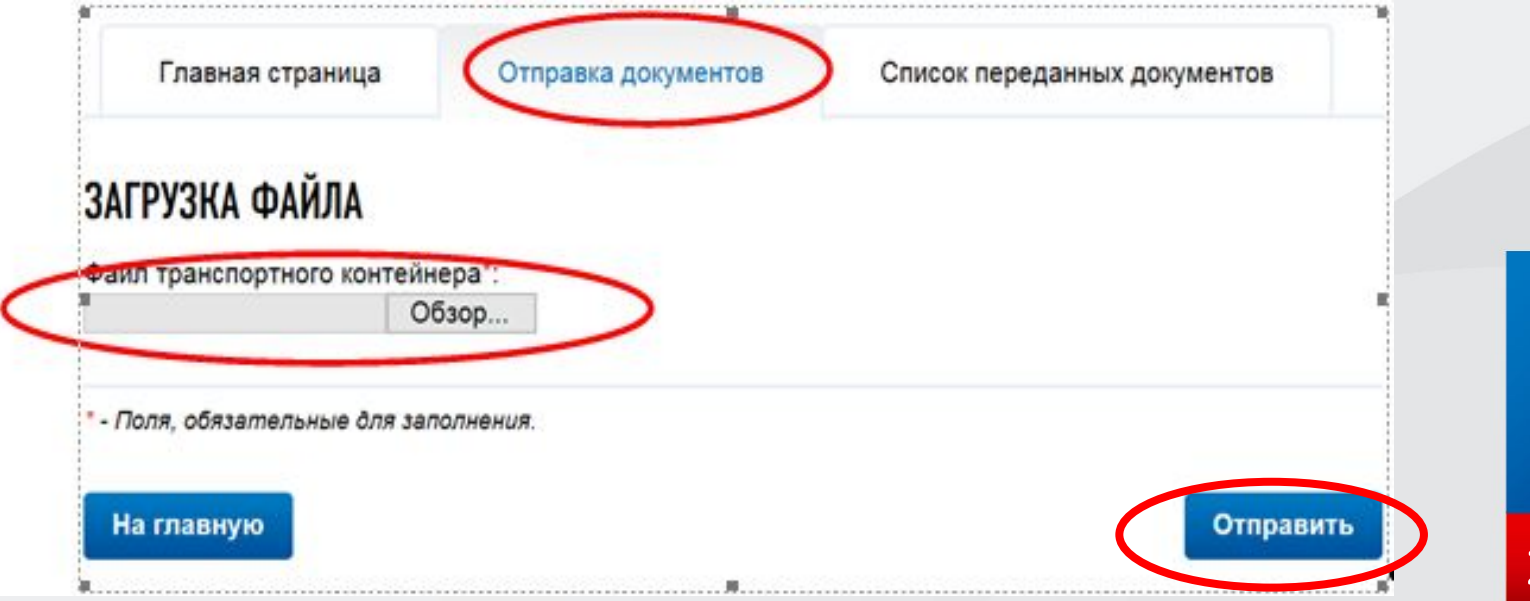

#### **На экране появится результаты отправки контейнера вкладка «Список переданных документов»):**

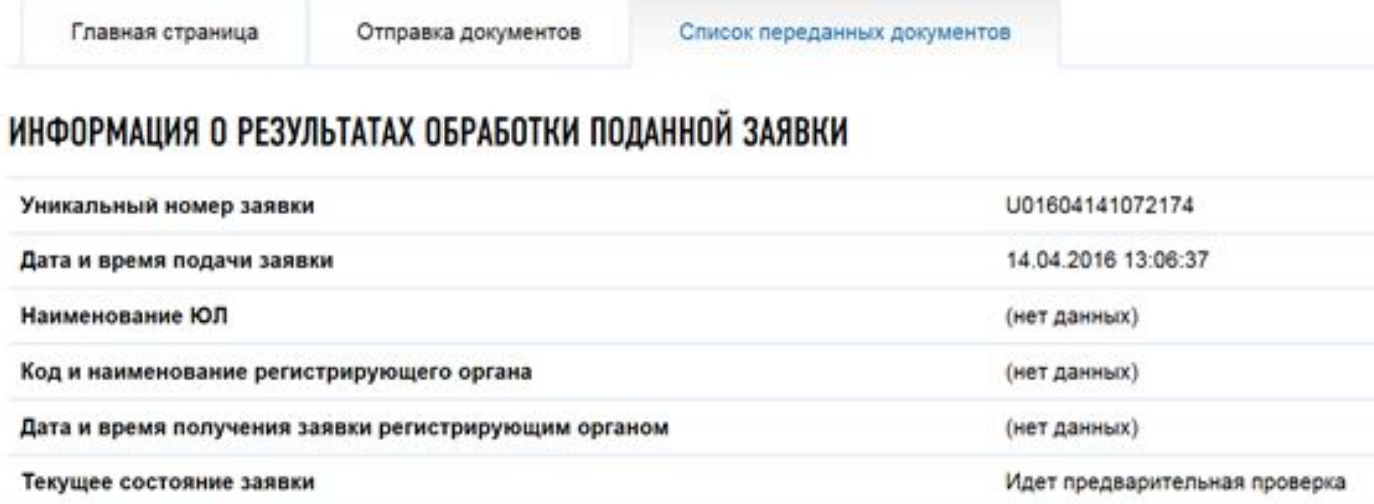

**При отправке документов присваивается уникальный номер заявки.**  Так же этот уникальный номер будет отражен в сообщении, высланно<mark>м<sub>22</sub></mark> **на указанный заявителем электронный ящик.**

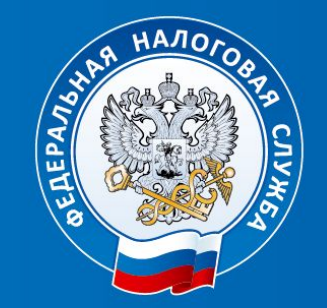

# БЛАГОДАРЮ ЗА ВНИМАНИЕ!